## **Le mystère de la courbe pour le vélo du facteur**

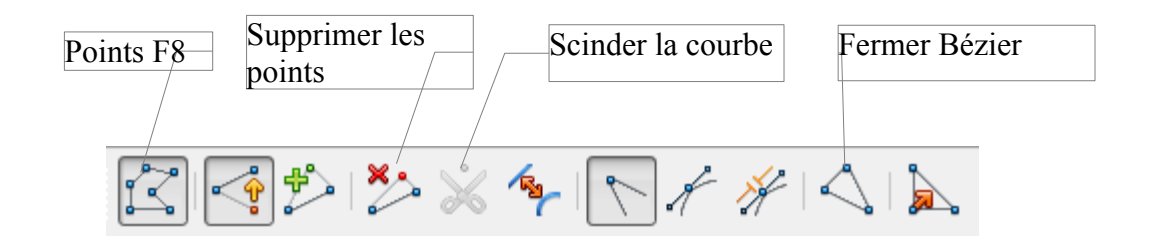

- Ouvrir Open office dessin.
- Dessiner un rond d'une bonne taille.
- Clic droit sur le rond  $\rightarrow$  convertir  $\rightarrow$  polygone.
- Activer « points F8 ».
- Le rond se couvre de points , et la barre d'outils ci-dessus apparaît.
- Désactiver « fermer bézier », barre d'outils en bas à gauche.
- Clic un par un sur les points qu'on veut supprimer pour obtenir un demi-cercle (outil supprimer les points) en bas à gauche, ou cliquer successivement sur chaque point et faire « Suppr ».
- Clic sur le point à l'extrémité du diamètre qu'on veut supprimer (le plus gros point), et clic sur « scinder la courbe», dans la barre d'outils.
- Prendre l'extrémité qui est détachable et la déplacer avec la souris : la forme s'ouvre.
- Supprimer ce point en cliquant dessus puis sur le bouton supprimer
- Désactiver « points F8».
- Clic sur le bord du demi-cercle pour retrouver les poignées vertes. On peut ainsi modifier la taille.

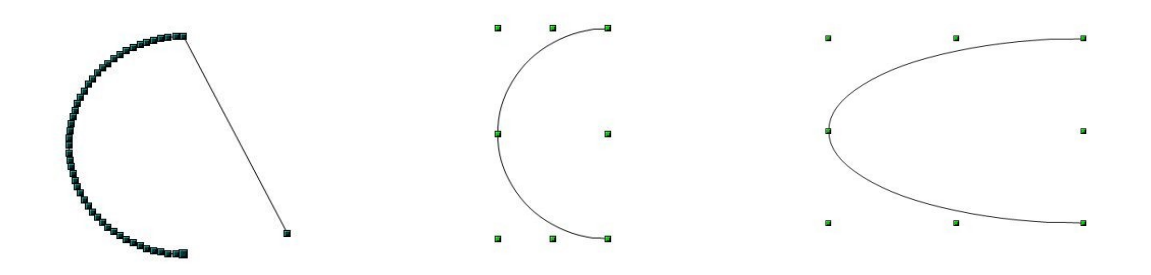